## **How to Download Files from Safari on iPhone & iPad**

**For IOS please use Safari's browser.** Simply follow the steps below to get started.

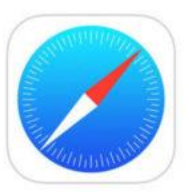

**Open "Safari" on your iPhone or iPad and head over to the website where you want to download files from. [www.mobilehuntingmaps.com](http://www.mobilehuntingmaps.com/)**

## **Log into your account…Tap on Account Login**

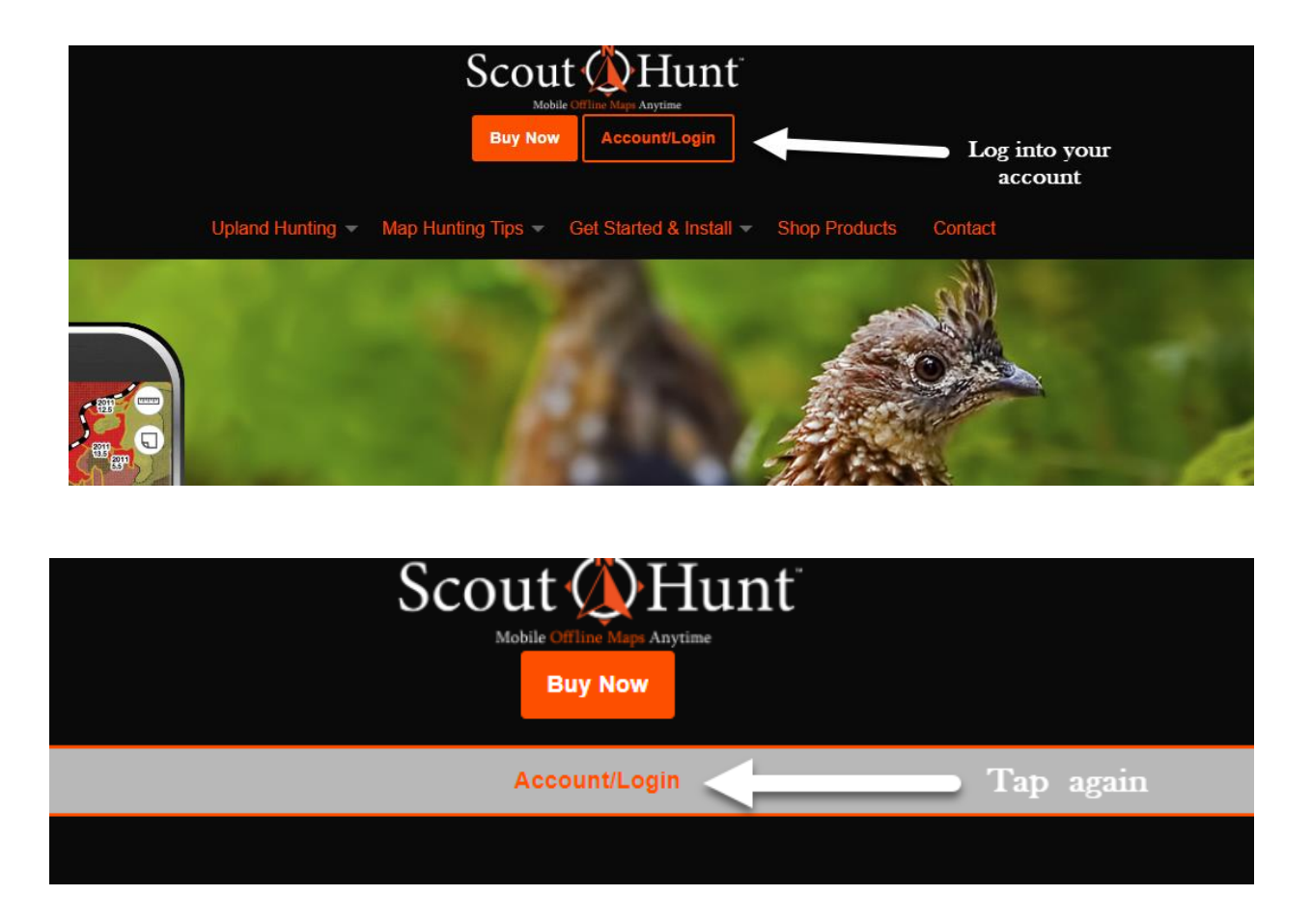

**Then Tap on once more Account Login**

## **Log into your account**

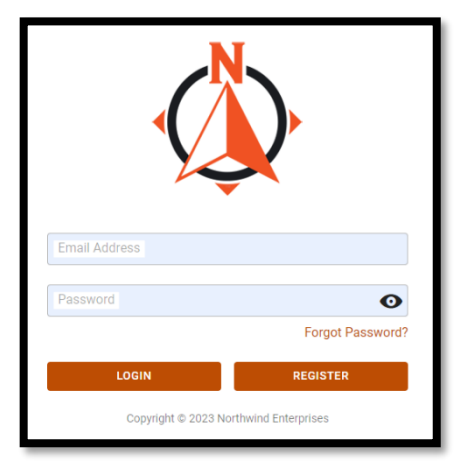

**Once you are in your account, please make sure your account details are current.**

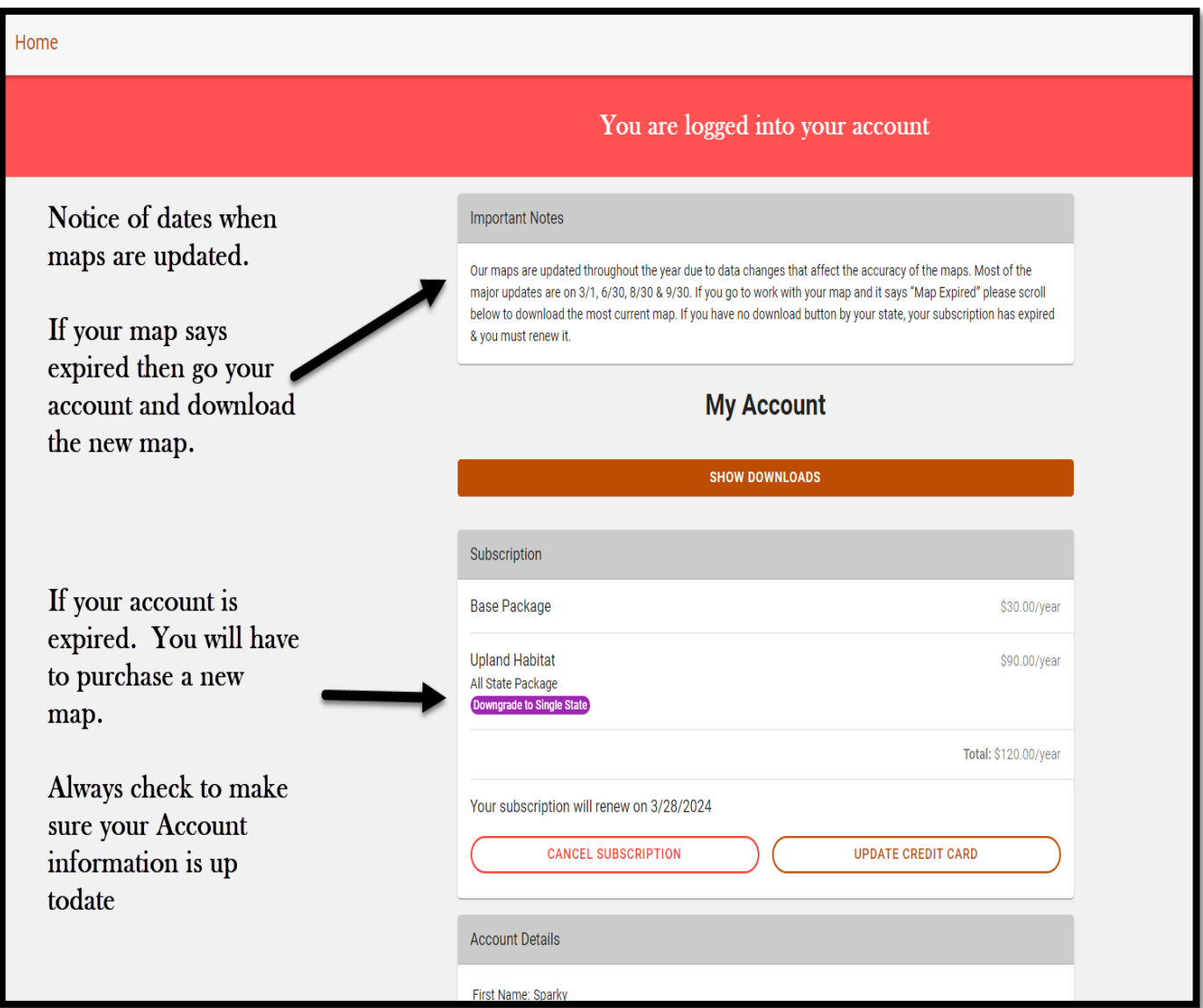

- If you want to **upgrade from a single state to the All-States-Bundle,** then tap on **Upgrade to All State**.
- Then **Scroll down** to the next section on the page.
- **Note** your **subscription renewal date**.
- You can **edit account details**.
- **If you have not downloaded the CarryMap application.**
- **Please tap the appropriate tab.**
- **You need to download the CarryMap app first.**
- **It is the App that reads the map and will house the map as well.**

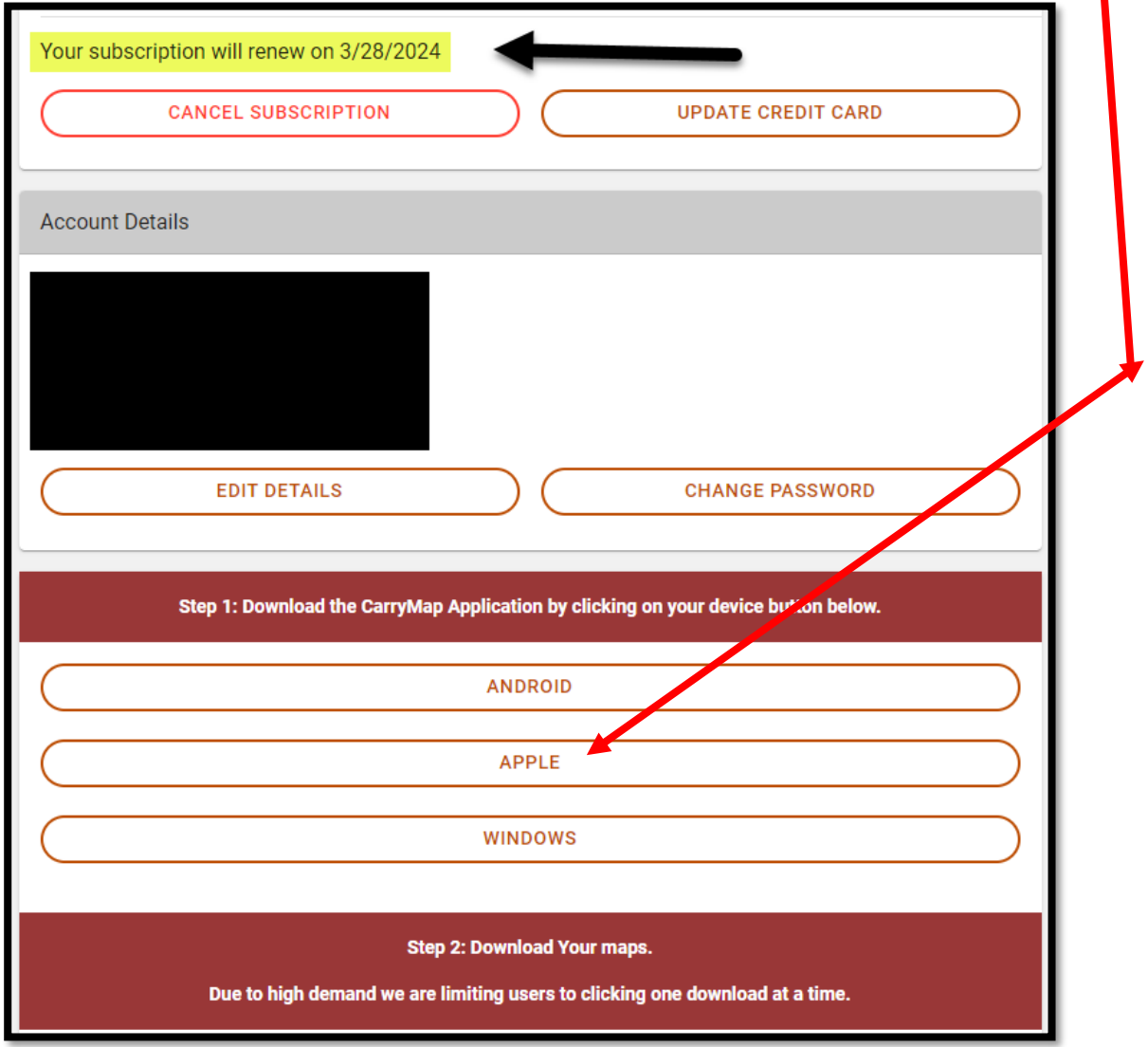

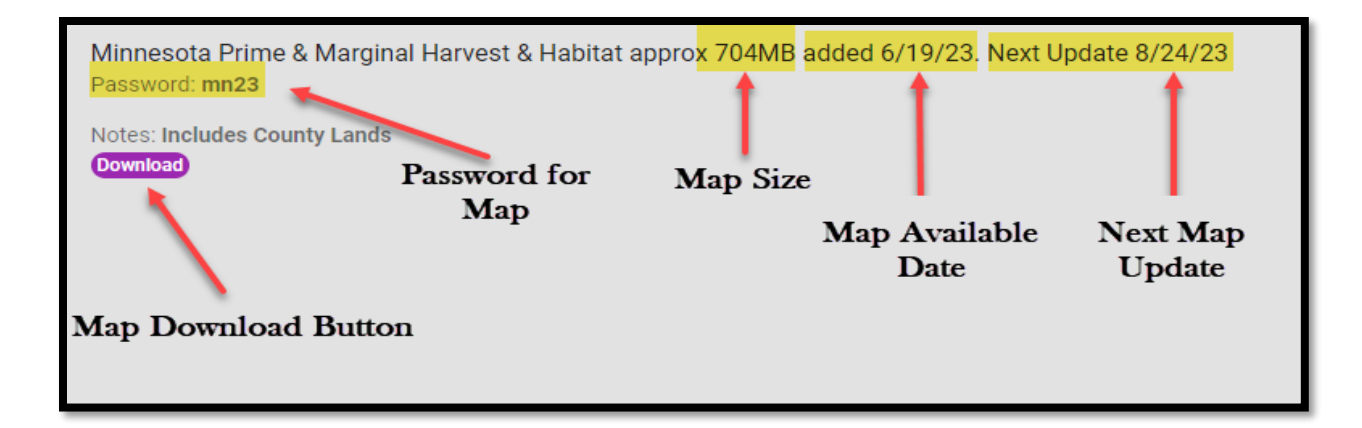

**Scroll to the bottom of the page and you will see your Download button in Purple. Tap on the download button.**

**A pop up will appear asking if you want to download this file. Tap Download.**

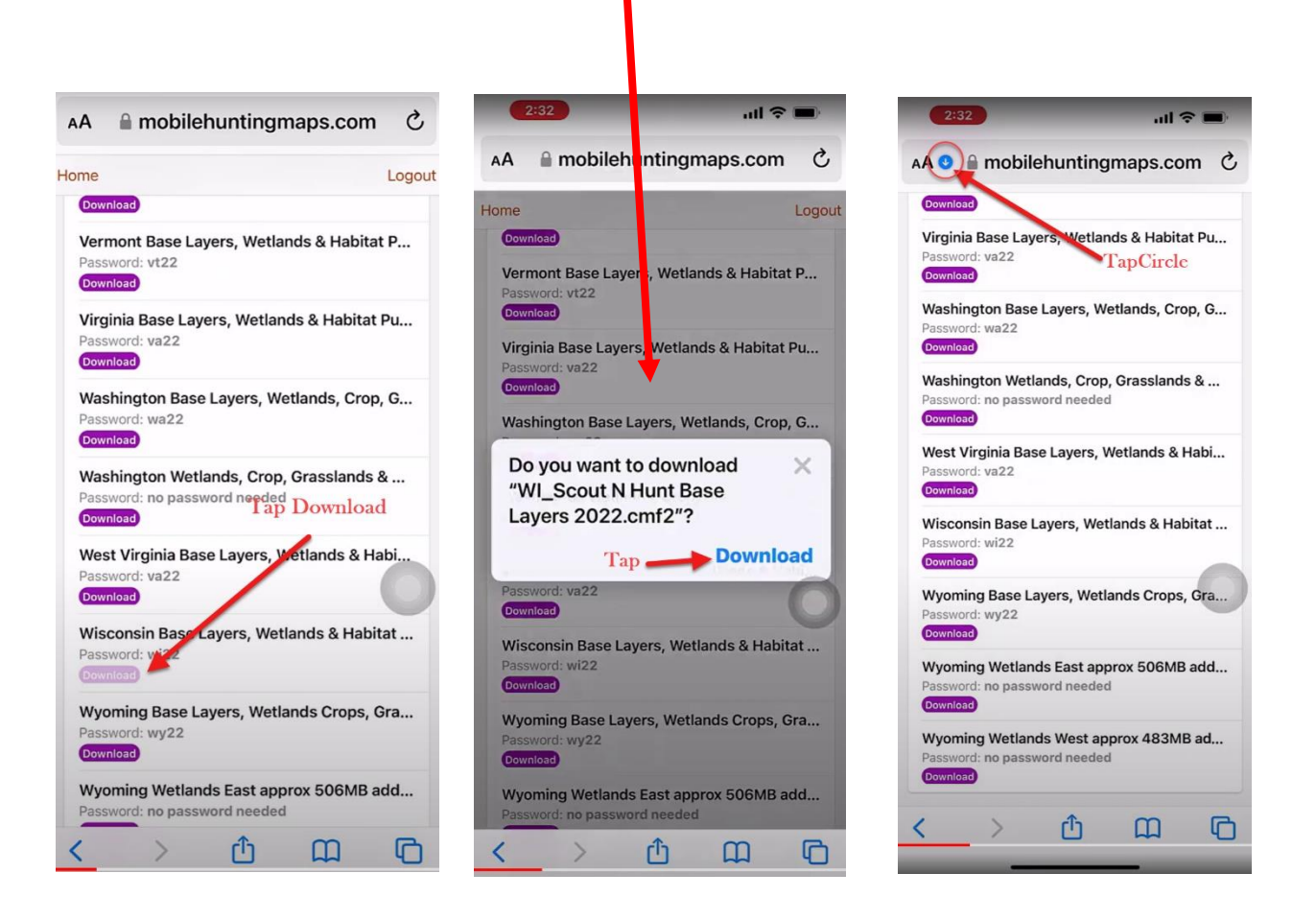

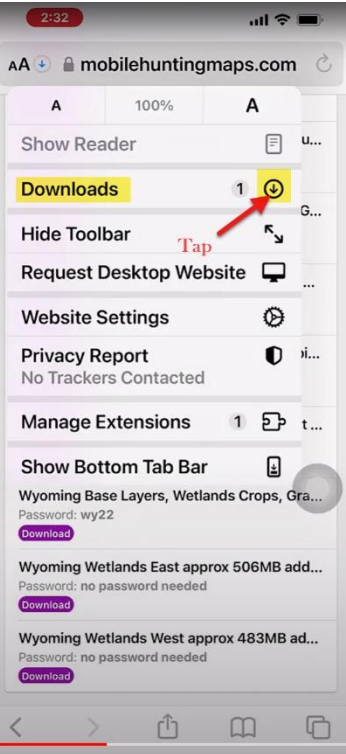

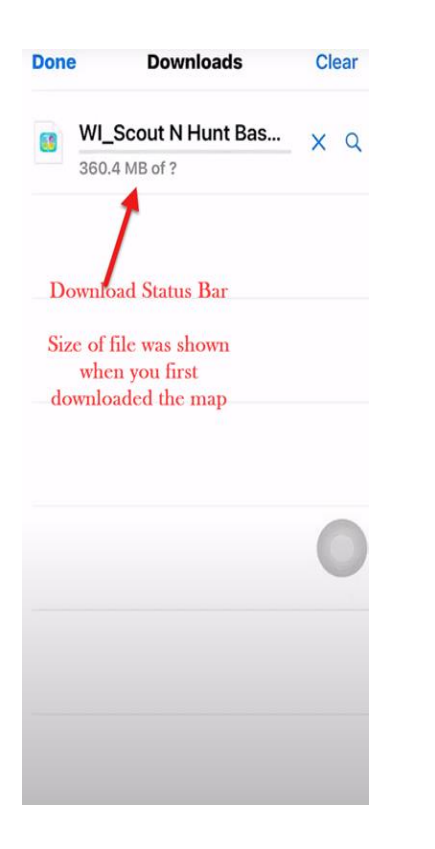

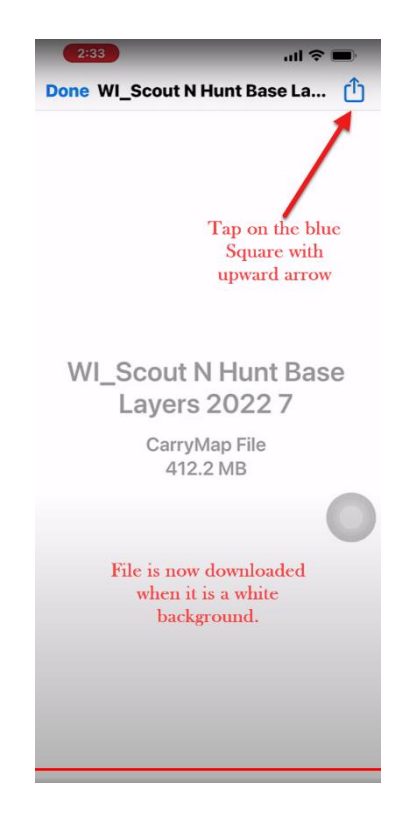

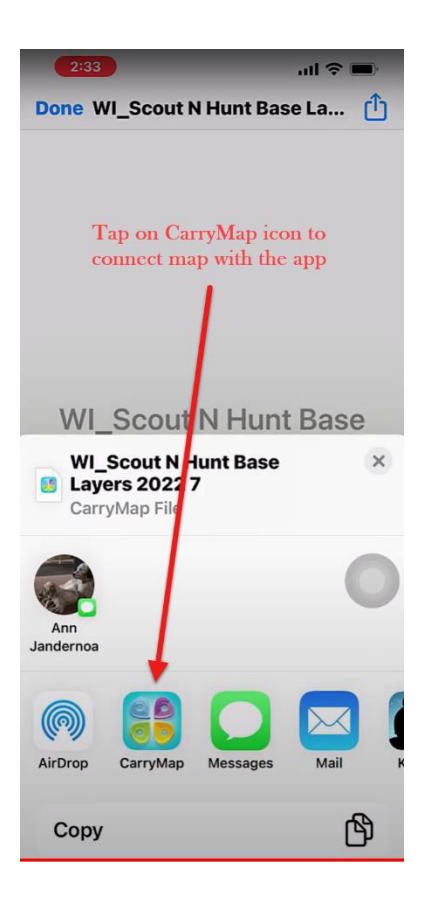

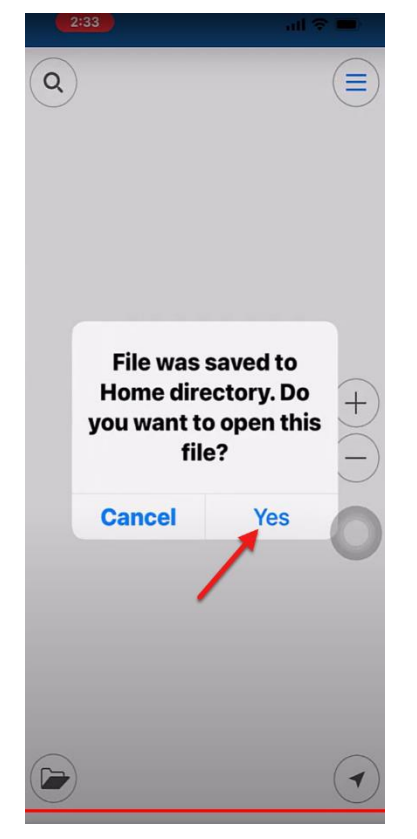

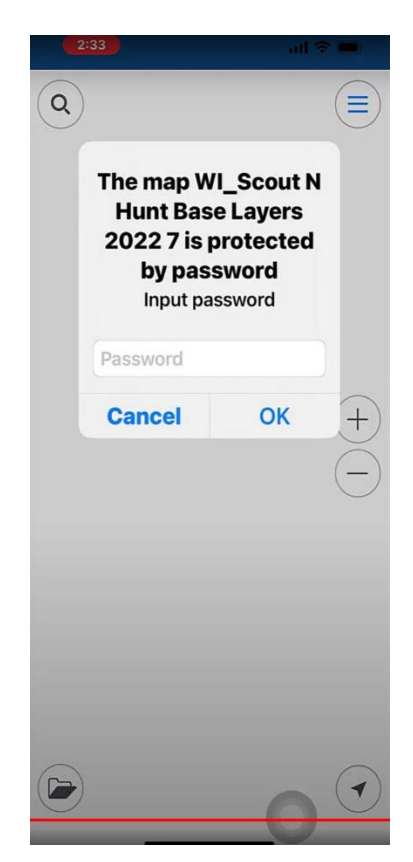

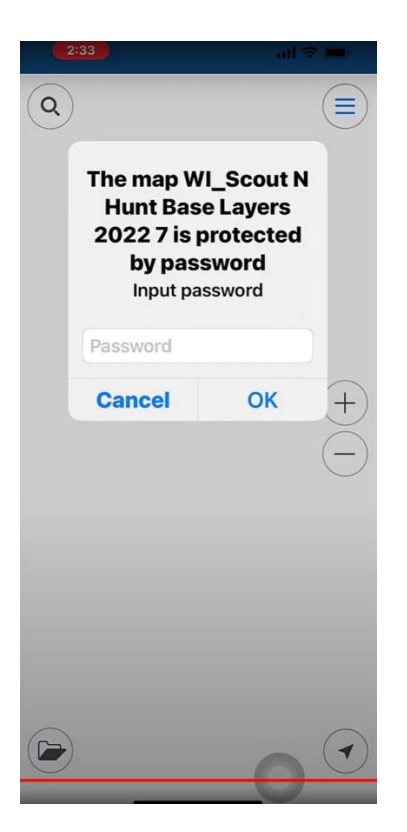

The password to open the map is not the same as the password you used to access your account.

The **password to open the ma**p is found just above the download button for downloading the map from your dashboard…on our website.

For additional information about some of the features to CarryMap please visit our video section.

<https://mobilehuntingmaps.com/get-started/how-to-video/>

Here is our Question and Answer section <https://mobilehuntingmaps.com/get-started/support/>

Here is the link to our instruction manual for the CarryMap App <https://mobilehuntingmaps.com/get-started/instructions/>

**Please let me know if you have any further questions.**

**Thank you, Ann Jandernoa**